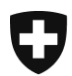

Eidgenössisches Departement des Innern EDI

**Generalsekretariat EDI** Eidgenössisches Büro für die Gleichstellung von Menschen mit Behinderungen EBGB

# **Checkliste zur Erstellung barrierefreier PDF**

## **Barrierefreiheit; Grundeinstellungen in Word**

- Absatzmarken anzeigen
- Formatvorlagenfenster einblenden (Alt+Ctrl+Shift+S)
- □ Entwurfsansicht wählen
- □ Navigationsbereich einblenden

## **Überschriften und Absätze**

- Jeder Titel als Überschrift definieren
- □ Titel weisen eine hierarchisch logische und korrekte Struktur der Ebenen auf
- *Es werden keine Ebenen übersprungen*
- □ Längere Inhalte sind mittels Paragraphen und aussagekräftigen, hierarchisch korrekten Zwischentitel übersichtlich gegliedert
- Es gibt keine leeren Paragraphen/Zeilen auf der Seite = keine leeren Absatzmarken
- Abstände werden ausschliesslich über die Absatzsteuerung definiert
- $\Box$  Für Fliesstext wird das Format "Standard" verwendet
- Absätze sind als Linksbündiger Flattersatz definiert (keine Blocksatz)

### **Tabellen**

- □ Tabellen werden nicht zu Layoutzwecken eingesetzt
- □ Tabellen weisen keine leeren Spalten oder Zeilen auf
- Tabellenüberschriften über mehrere Seiten aktivieren
- □ Titel und Zusammenfassung sind bei komplexen Tabellen vorhanden

#### **Links**

- □ Alle Links sind korrekt eingebunden (Ctrl+k)
- $\Box$  Alle Linkttexte sind aussage kräftig und kontextunabhängig verständlich

#### **Bilder**

- □ Bilder mit Informationsgehalt weisen einen aussagekräftigen Alt-Text auf
- □ Dekorative Symbolbilder ohne Alt-Text einfügen
- Bei verlinkten Bildern soll der Alt-Text dem Linkziel entsprechen
- □ Alt-Text entspricht nicht Legende
- Grafiken haben guten Kontrast auf: Sind mit **[Colour Contrast Analyser](http://www.paciellogroup.com/resources/contrastanalyser/)** getestet

#### **Listen**

- □ Aufzählungen müssen als Liste formatiert werden
- □ Verschachtelte Listen sind korrekt definiert

## **Kopf- und Fusszeile**

□ Kopf- und Fusszeile enthält keine wichtigen Informationen (werden nicht vorgelesen)

## **Farben und Schriften**

- Der Kontrast von Vorder- und Hintergrundfarbe beträgt überall mindestens 4.5:1
- □ Es sind keine Rot-Grün-Kombinationen vorhanden
- Es werden keine Informationen nur über Farbe vermittelt

## **Meta-Daten**

- Das Dokument weist einen aussagekräftigen Titel auf
- Die Hauptsprache und Sprachwechsel innerhalb des Dokuments sind definiert

## **Erstellung**

□ PDF erstellt mittels Datei>Speichern unter>PDF

# **Anleitung zur Ausführung der Checkliste**

# **Barrierefreiheit; Grundeinstellungen in Word**

- 1. Absatzmarke anzeigen
- 2. Formatvorlagenfenster einblenden via Symbol oder Tastenkombination (Alt+Ctrl+Shift+S)
- 3. In Menüleiste ANSICHT wählen,
- 4. Entwurfsansicht eingeben,
- 5. Häckchen setzen bei Navigationsbereich

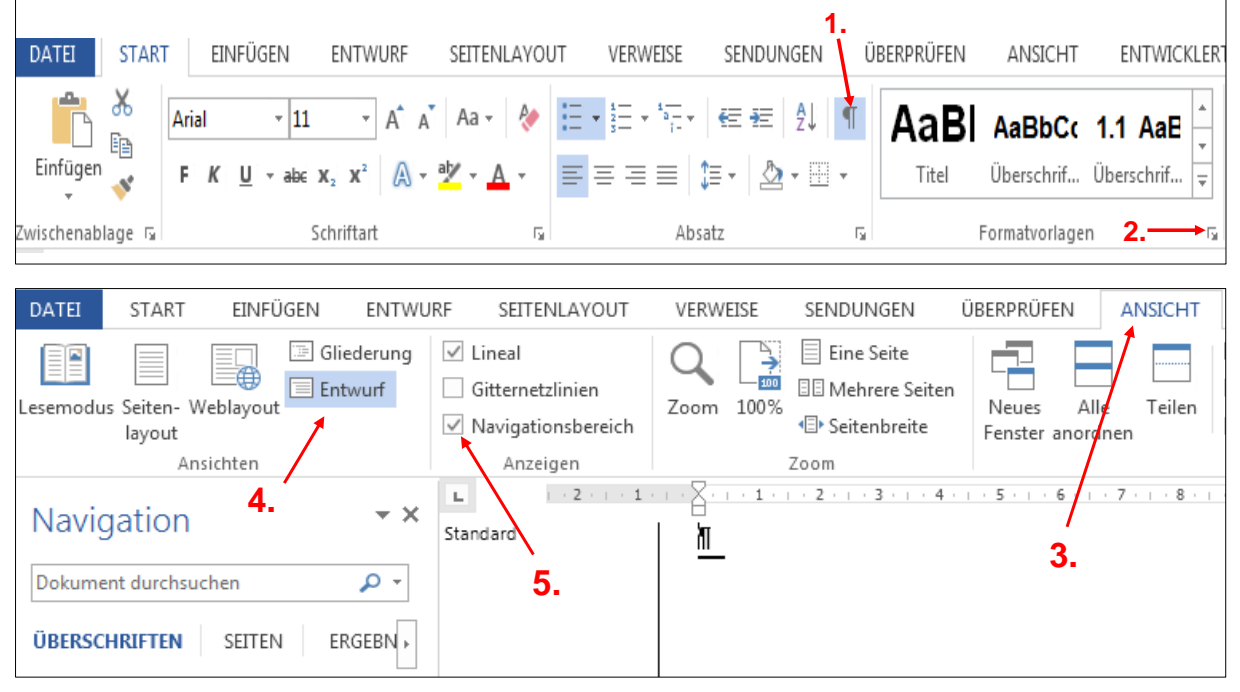

# **Verwendung von Überschriften**

Die Definition von Titel und Überschriften erfolgt via Formatvorlagen. Die hierarchisch logische und korrekte Struktur der Ebenen ist z.B. Titel, Überschrift 1, Überschrift 2 usw.

- 1. «Formatvorlagen» Menüband
- 2. «Formatvorlagen» Vorschau (Alt+Ctrl+Shift+S)

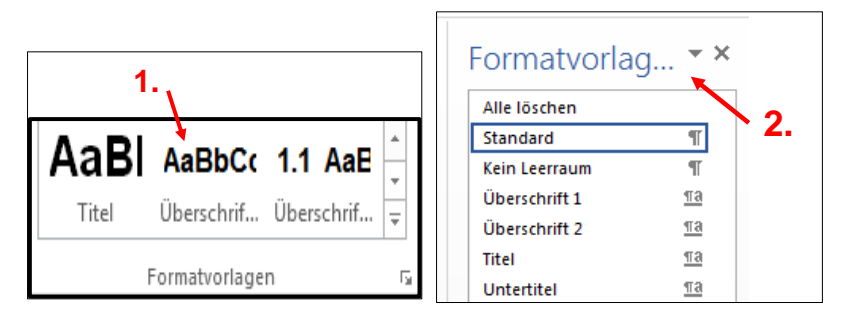

# **Absatzsteuerung für Formatvorlagen**

Absätze/Abstände werden ausschliesslich über die Absatzsteuerung eingegeben:

- 1. Rechtsklick auf gewählte Formatvorlage,
- 2. In Fenster das sich öffnet auf «Ändern»,
- 3. Format,
- 4. In Fenster das sich öffnet «Absatz»,
- 5. Abstand vor/nach einstellen

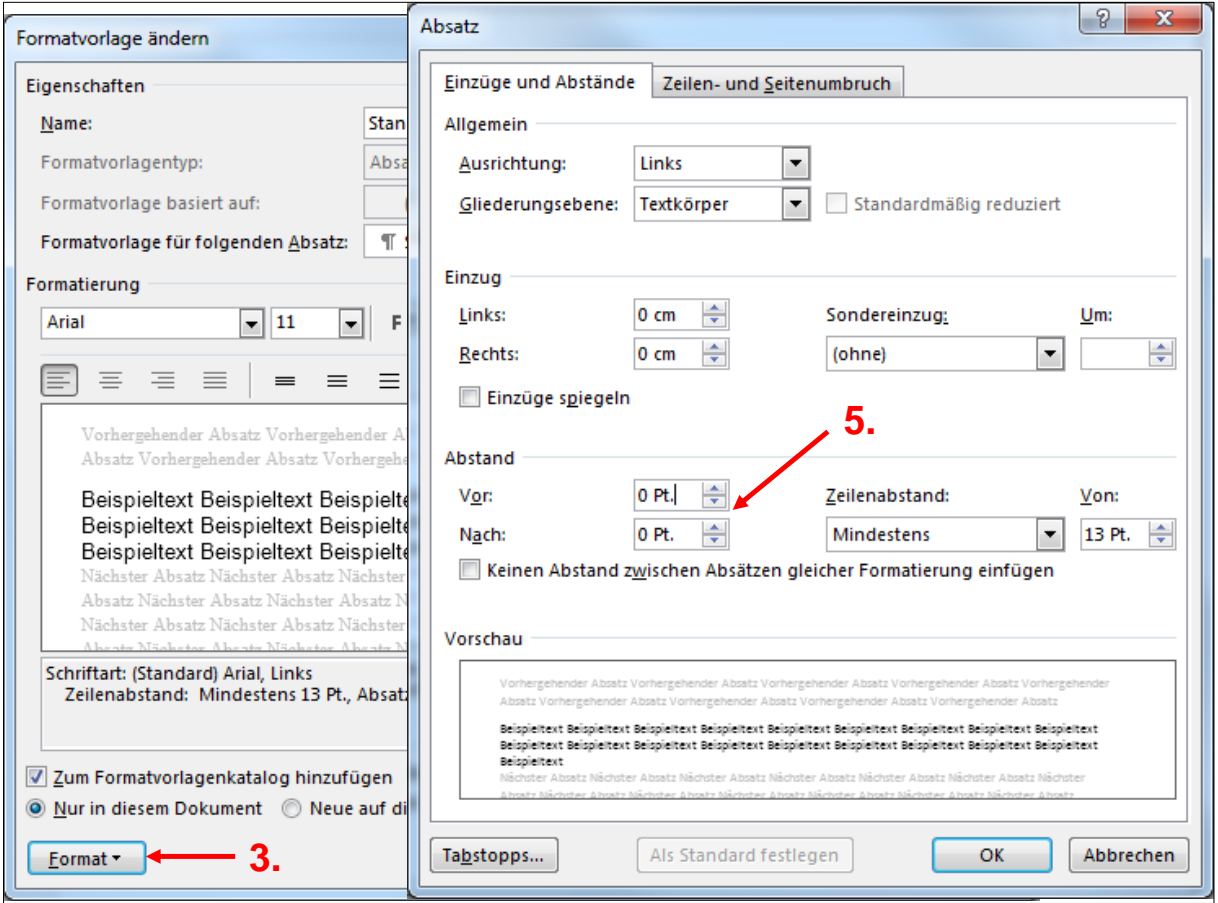

Absätze/Texte sind Linksbündig auszurichten (Strg+L)

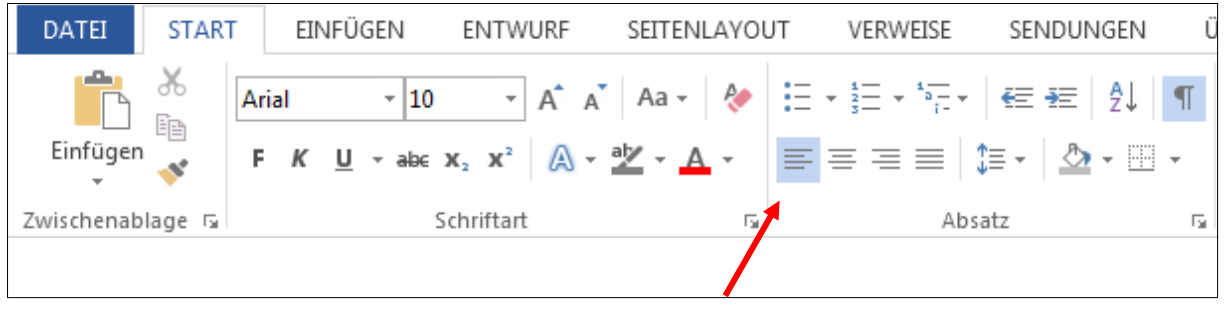

# **Tabellen**

Anstelle von Tabellen kann zu Layoutzwecken über

- 1. EINFÜGEN,
- 2. Formen,

ein Textfeld eingesetzt werden (welches farbig hinterlegt, mit Rahmen versehen oder sonst wie gestaltet werden kann)

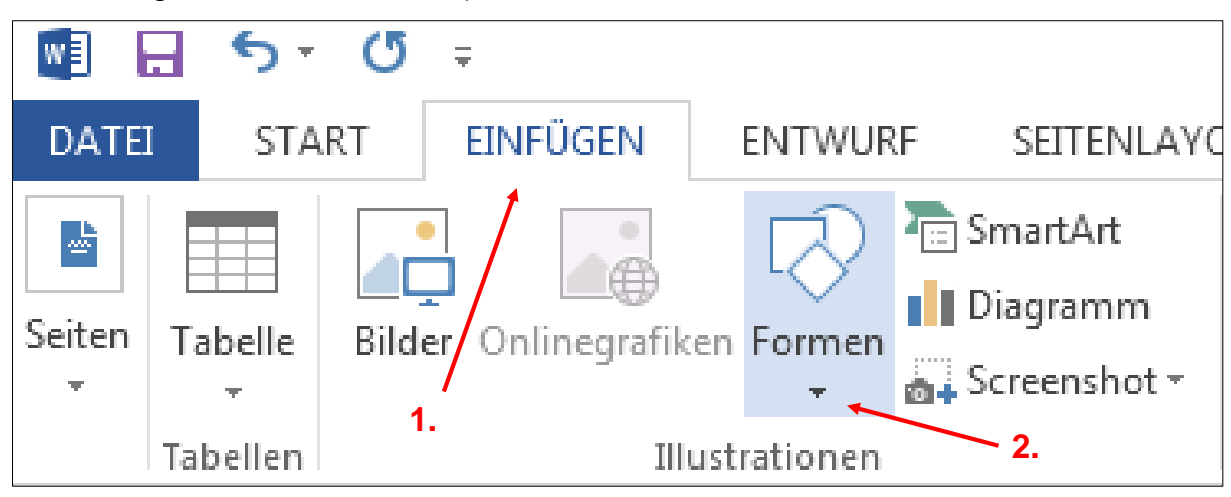

## **Tabellenüberschrift aktivieren**

Wiederholte Tabellenüberschriften werden nur in der Seitenlayoutansicht, oder beim Drucken des Dokuments angezeigt.

- 1. Überschriftenzeile bzw. -zeilen inkl. der ersten Zeile der Tabelle anwählen
- 2. Unter Tabellentools auf Layout klicken,
- 3. Daten wählen und Überschriften wiederholen

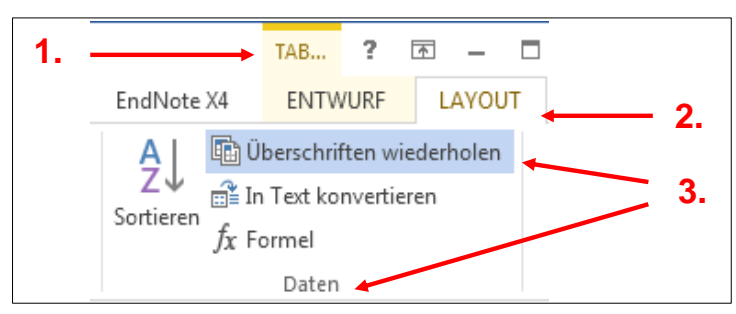

# **Links**

Alle Links sind korrekt eingebunden (Ctrl+k) oder Rechtsklick und Link

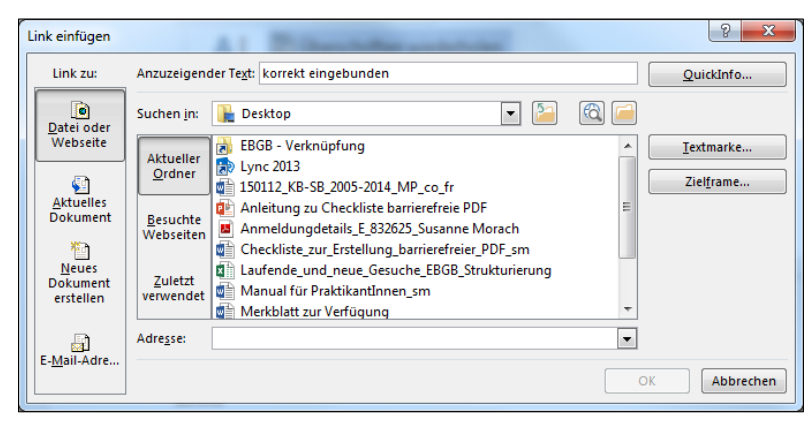

Linktexte sind aussagekräftig und kontextunabhängig verständlich z.B. [Festival Neuenburg](http://www.festineuch.ch/favicon.ico)

## **Bilder**

Bilder mit Informationsgehalt sollen einen aussagekräftigen Alt-Text aufweisen.

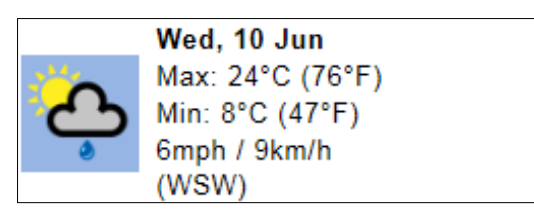

Einzustellen unter:

- 1. Rechtsklick auf Bild (Grafik-formatieren-Fenster links erscheint),
- 2. Grafik formatieren auswählen,
- 3. Layout und Eigenschaften wählen,
- 4. Titel und
- 5. Alternativtext eingeben

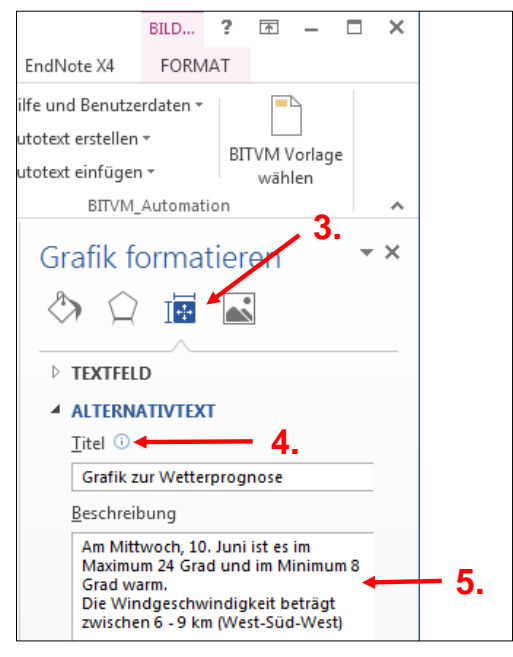

# **Alt-Text**

Bei verlinkten Bildern soll der Alt-Text dem Linkziel entsprechen z.B. Website zu Nationalpark Wanderweg

Alt-Text entspricht nicht Legende: Legende gibt Hintergrundinformationen, welche auch für Sehende meistens unbekannt sind.

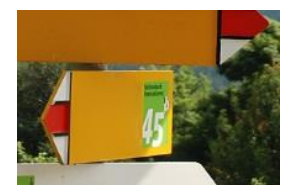

Abbildung 1: Wanderwegtafel erstellt von Swisstopo im Jahr 2014

# **Listen**

Aufzählungen sind als Liste formatiert:

- 1. START wählen,
- 2. Aufzählungszeichen,
- 3. Aufzählungszeichen auswählen oder «ohne» Aufzählungszeichen

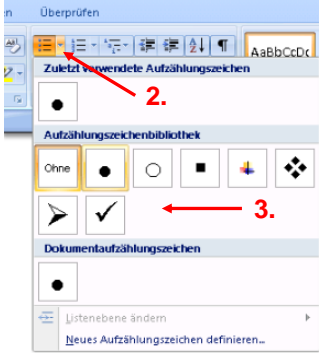

## **Farben und Schriften**

Informationen werden nie nur über Farbe vermittelt.

Werden Informationen alleine über Farbe vermittelt, sind diese für vielen farbenblinde und sehbehinderte Menschen nicht erkennbar.

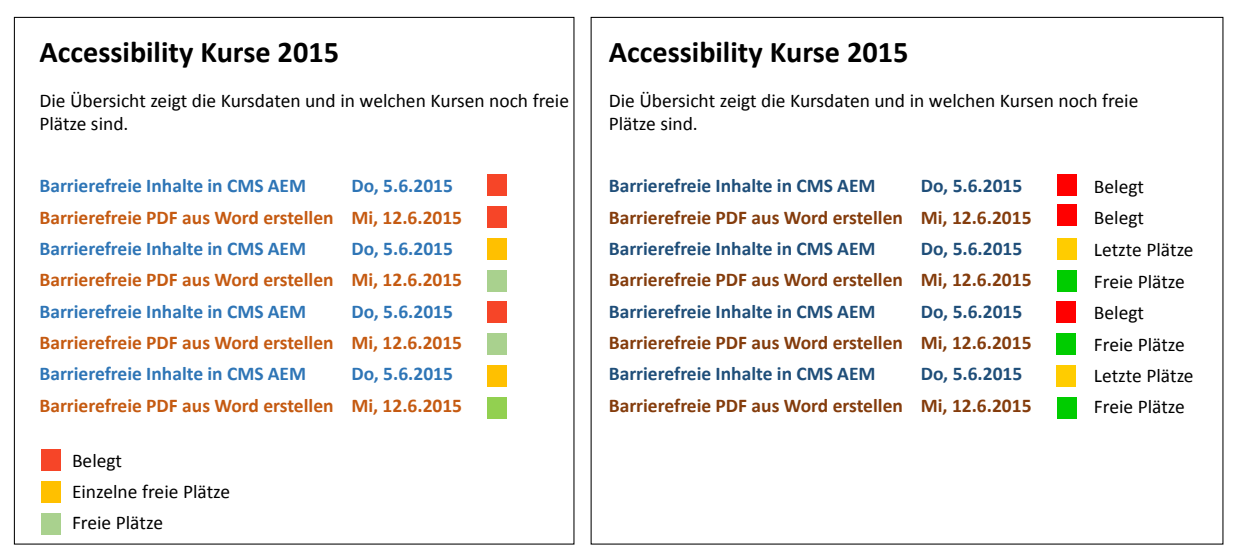

Abbildung 2: Im Beispiel links ist die Verfügbarkeit der Kurse nur über die Farbe erkennbar und so für farbenblinde Menschen nicht erkennbar. Rechts ist die Information auch in Form von Text verfügbar.

## **Meta-Daten**

Fügen sie dem Dokument Meta-Daten hinzu.

- 1. DATEI anwählen,
- 2. Eigenschaften anklicken,
- 3. Dokumentbereich anzeigen;

Auf jeden Fall muss hier ein aussagekräftiger Titel definiert werden.

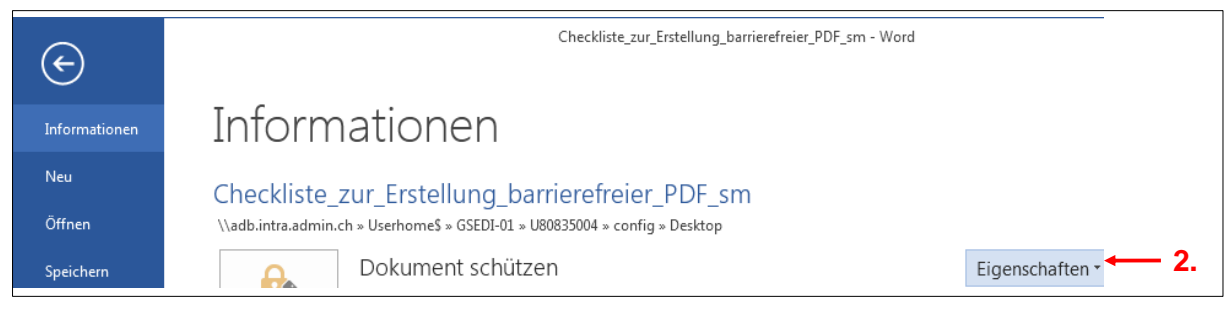

## **Erstellung PDF**

Das Dokument darf auf keinen Fall über das Druckmenü als PDF gedruckt werden sondern über Speichern unter oder Exportieren als PDF erstellt werden.

- 1. DATEI anwählen,
- 2. Exportieren anklicken,
- 3. PDF/XPS Dokument erstellen,
- 4. Optimieren für Standard,
- 5. Optionen wählen,
- 6. Textmarken erstellen mithilfe von: Überschriften, wählen

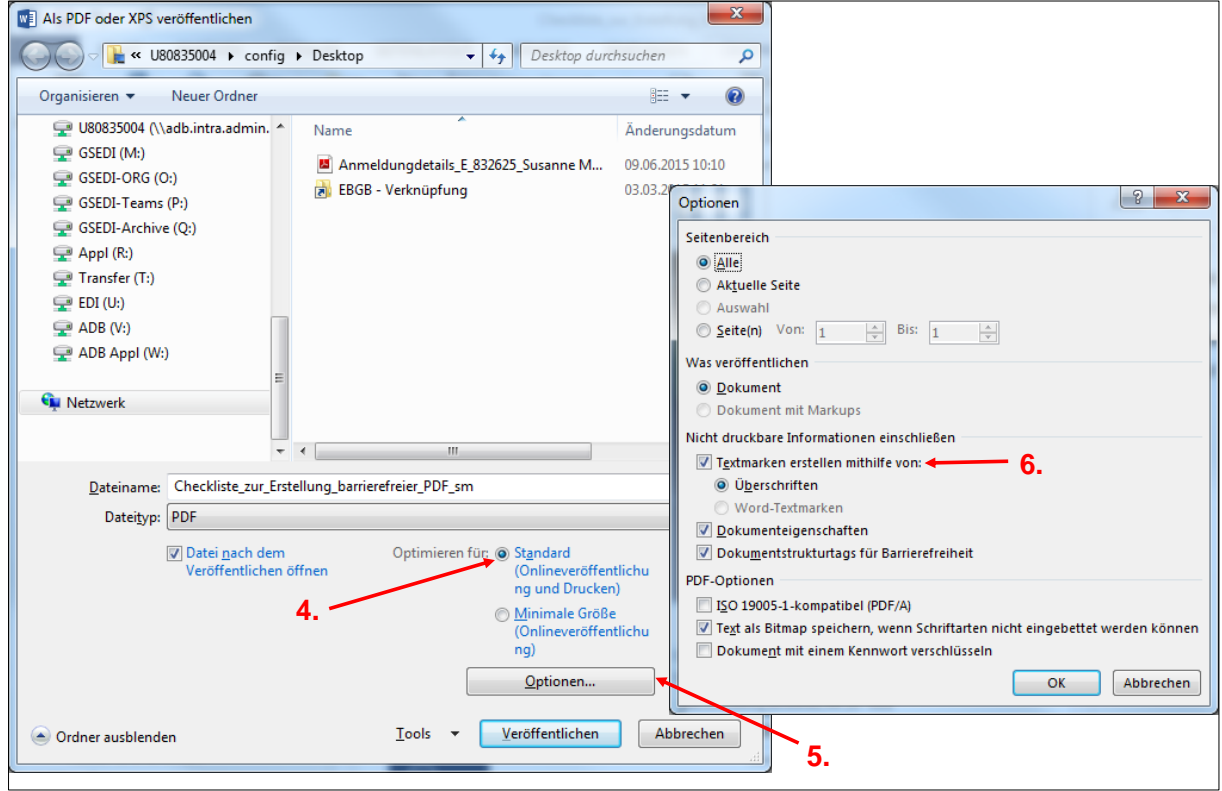

# **Weitere Informationen und Kontakt**

# **Zu diesem Dokument**

Autor: Markus Riesch, Geschäftsstelle «E-Accessibility»

Version 1.0, 2.3.2017

### **Departementale Beauftragte Internet-Barrierefreiheit**

Wenn Sie Fragen betreffend Barrierefreiheit in Zusammenhang mit der Migration auf das CMS AEM haben, richten Sie sich bitte an die entsprechende Person Ihres Departements.

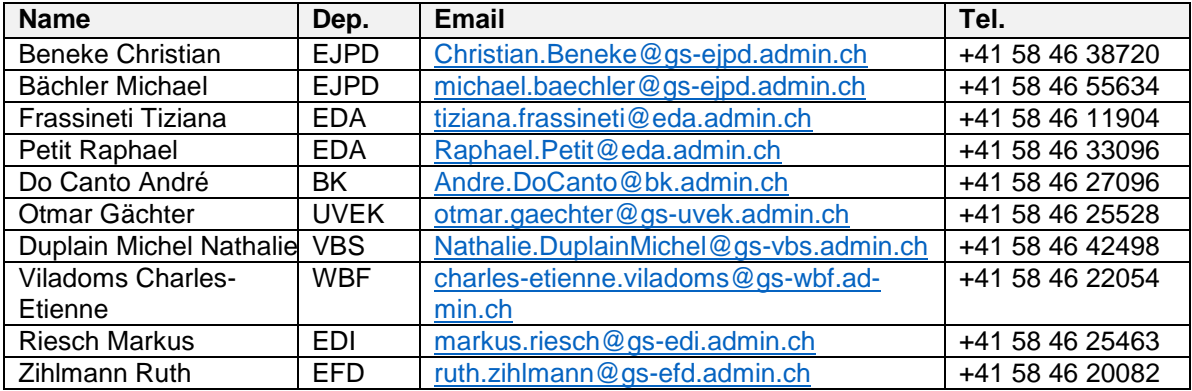

#### **Geschäftsstelle eAccessibility**

Für allgemeine Fragen zum Thema Accessibility steht Ihnen auch die Geschäftsstelle eAccessibility des Bundes zur Verfügung.

Markus Riesch, [markus.riesch@gs-edi.admin.ch,](mailto:markus.riesch@gs-edi.admin.ch) +41 58 46 25463

## **Allgemeine Informationen zu Barrierefreiheit**

Informationen des BIT [www.bit.admin.ch/barrierefrei](http://www.bit.admin.ch/barrierefrei)

Informationen auf ch.ch <https://www.ch.ch/de/accessibility/>

Informationen des EBGB <http://www.edi.admin.ch/ebgb/05114/05208/index.html?lang=de>

Stiftung «Zugang für alle» <http://www.access-for-all.ch/>

Leitfaden zur Gestaltung von Webseiten für Menschen mit kognitiven Beeinträchtigungen [http://einfachsurfen.ch/wp-content/uploads/2014/11/Einfachsurfen-DE-A4\\_ACC\\_send.pdf](http://einfachsurfen.ch/wp-content/uploads/2014/11/Einfachsurfen-DE-A4_ACC_send.pdf)

## **Richtlinien**

P028 - Richtlinien des Bundes für die Gestaltung von barrierefreien Internetangeboten <http://www.isb.admin.ch/themen/standards/alle/03237/>

Richtlinien für barrierefreie Webinhalte (WCAG) 2.0 <http://www.w3.org/Translations/WCAG20-de/>

Accessible Rich Internet Applications (WAI-ARIA) 1.0 <http://www.w3.org/TR/wai-aria/>